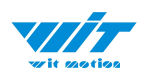

# **USER MANUAL BWT901CL**

# Bluetooth 2.0 Inclinometer Sensor

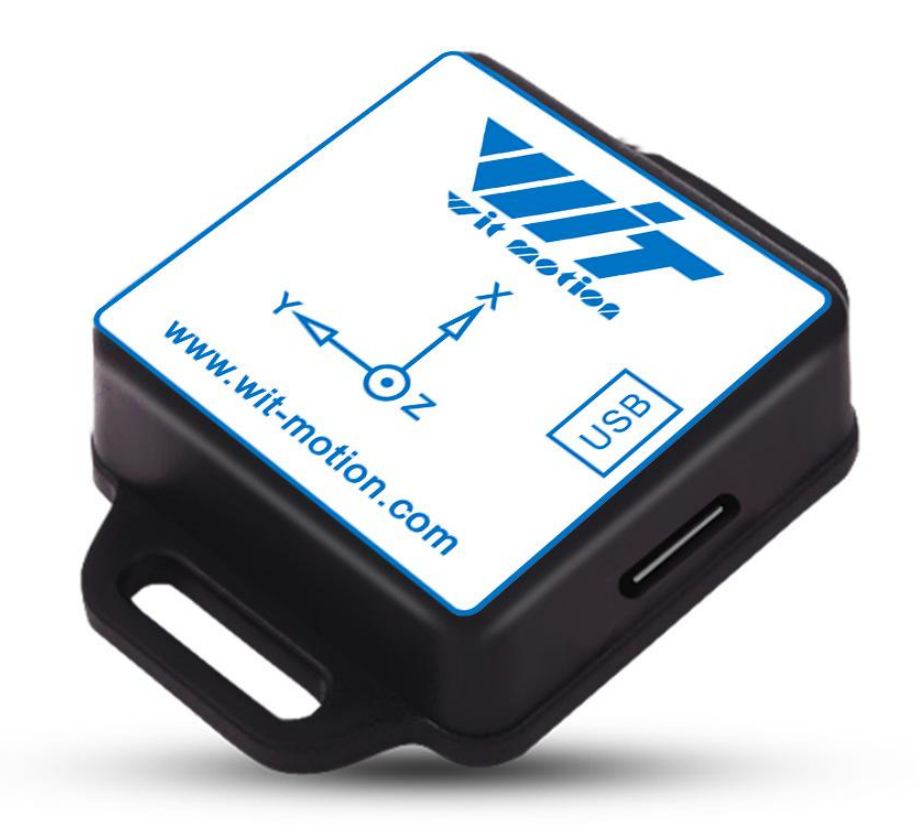

BWT901CL | manual v0924 | http://wiki.wit-motion.com/english  $-1 -$ 

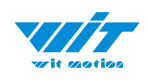

# <span id="page-1-0"></span>**Tutorial Link**

[Google](https://drive.google.com/open?id=1Pq-XUyqWSCi8HKizsBnhFSYYJugATf3r) Drive

**Link to instructions DEMO:** [WITMOTION](https://www.youtube.com/c/WITMOTION) Youtube Channel [BWT901CL](https://www.youtube.com/watch?v=W7GpNKMBeqg&list=PL43tdDrVL_VAz6b3HJjr67kCQiqgV9b27) Playlist

If you have technical problems or cannot find the information that you need in the provided documents, please contact our support team. Our engineering team is committed to providing the required support necessary to ensure that you are successful with the operation of our AHRS sensors.

# <span id="page-1-1"></span>**Contact**

[Technical](http://wiki.wit-motion.com/english/doku.php?id=wit-mall) Support Contact Info

# <span id="page-1-2"></span>**Application**

- AGV Truck
- Platform Stability
- Auto Safety System
- 3D Virtual Reality
- Industrial Control
- Robot
- Car Navigation
- UAV
- Truck-mounted Satellite Antenna Equipment

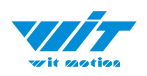

# <span id="page-2-0"></span>**Contents**

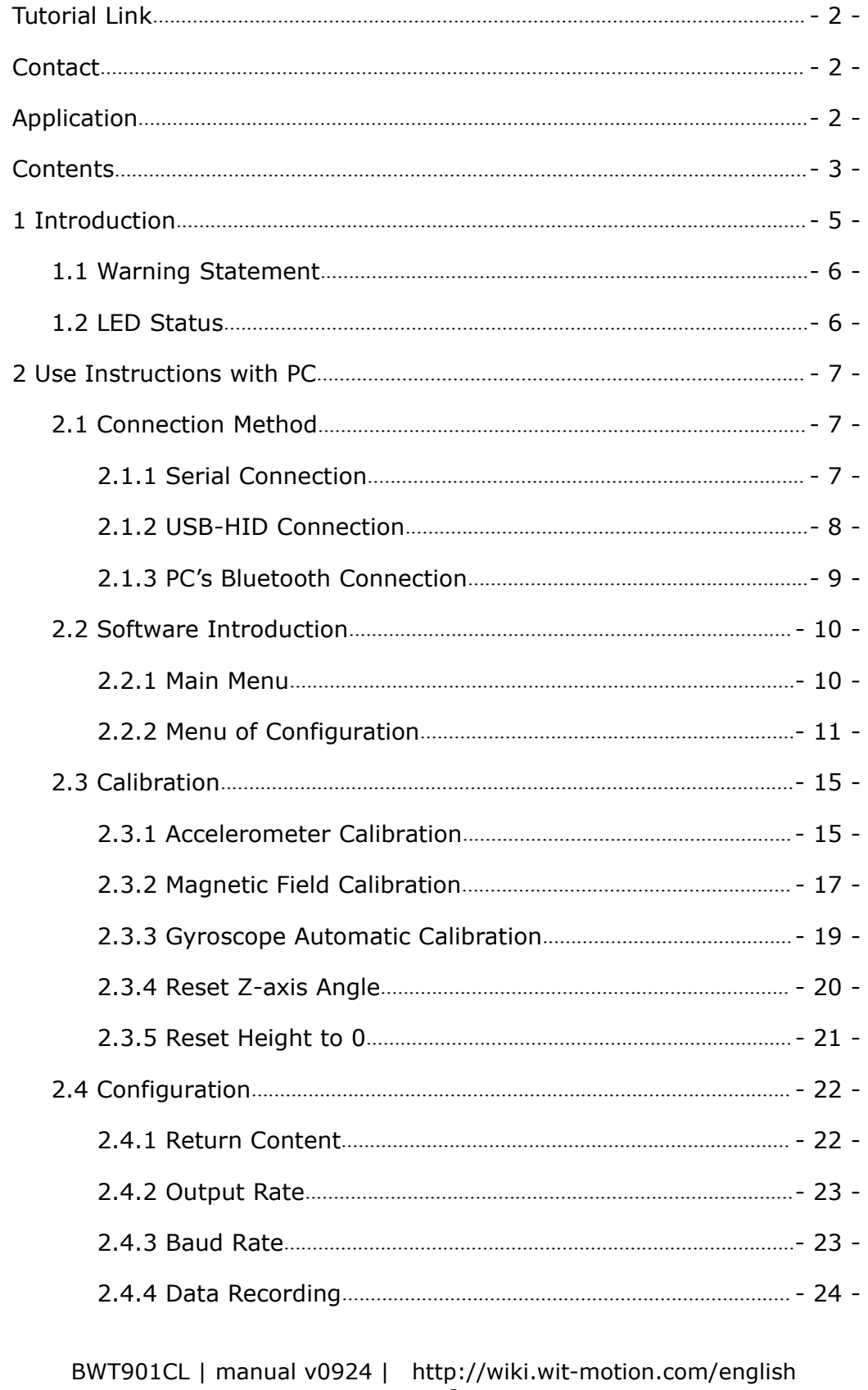

 $-3-$ 

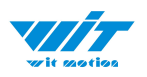

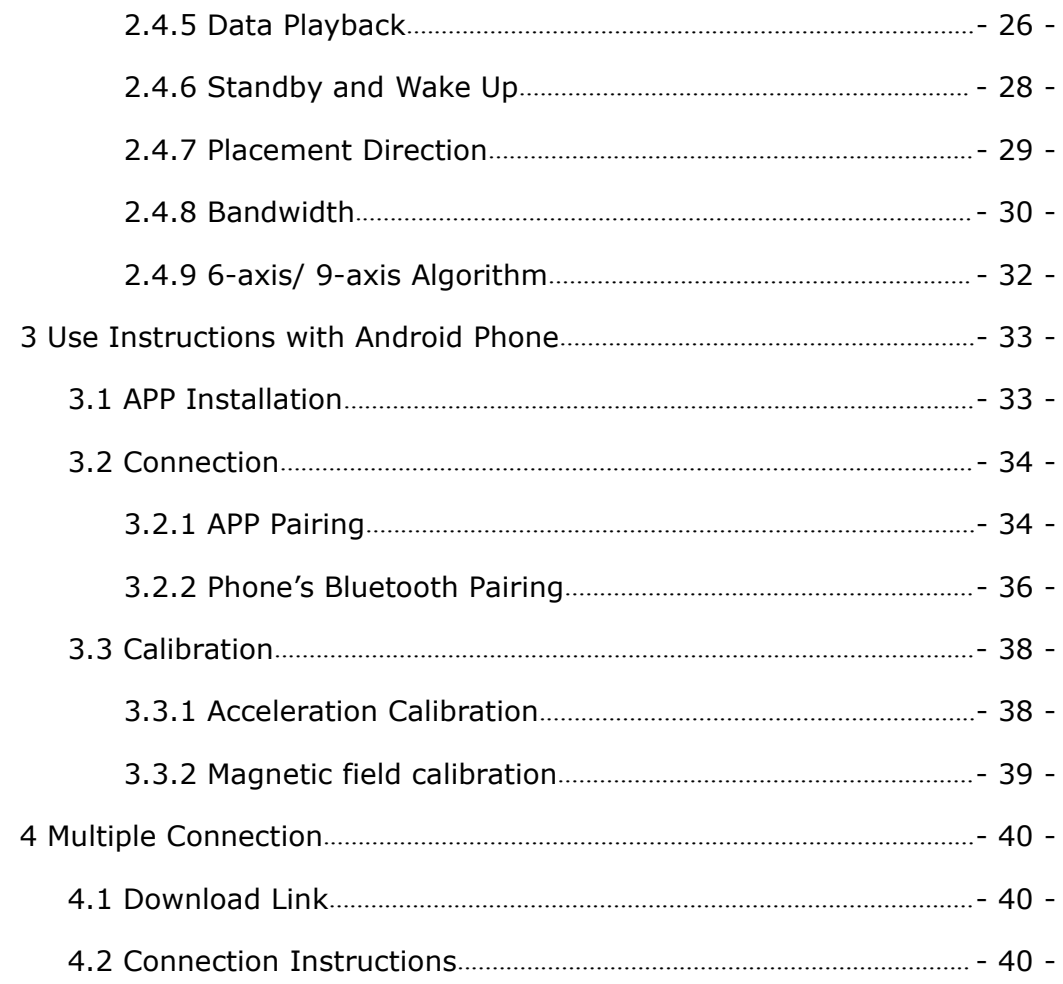

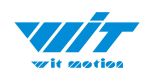

# <span id="page-4-0"></span>**1 Introduction**

The BWT901CL is a multi-sensor device detecting acceleration, angular velocity, angle as well as magnetic filed. The robust housing and the small outline makes it perfectly suitable for industrial retrofit applications such as condition monitoring and predictive maintenance. Configuring the device enables the customer to address a broad variety of use cases by interpreting the sensor data by smart algorithms.

BWT901CL's scientific name is AHRS IMU sensor. A sensor measures 3-axis angle, angular velocity, acceleration, magnetic field. Its strength lies in the algorithm which can calculate three-axis angle accurately.

BWT901CL is an CE standard accelerometer. It is employed where the highest measurement accuracy is required. BWT901CL offers several advantages over competing sensor:

• Heated for best data availability: new WITMOTION patented zero-bias automatic detection calibration algorithm outperforms traditional accelerometer sensor

• High precision Roll Pitch Yaw (X Y Z axis) Acceleration + Angular Velocity + Angle + Magnetic Field output

• Low cost of ownership: remote diagnostics and lifetime technical support by WITMOTION service team

• Developed tutorial: providing manual, datasheet, Demo video, free software for Windows computer, APP for Android smartphones

• WITMOTION sensors have been praised by thousands of engineers as a recommended attitude measurement solution

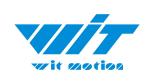

## <span id="page-5-0"></span>**1.1 Warning Statement**

- $\triangleright$  Putting more than 5 Volt across the sensor wiring of the main power supply can lead to permanent damage to the sensor.
- $\triangleright$  For proper instrument grounding: use WITMOTION with its original factory-made cable or accessories.
- $\triangleright$  Do not access the I2C interface.
- $\triangleright$  Do not change the baud rate because WITMOTION BLUETOOTH sensor's baud rate is fixed.

### <span id="page-5-1"></span>**1.2 LED Status**

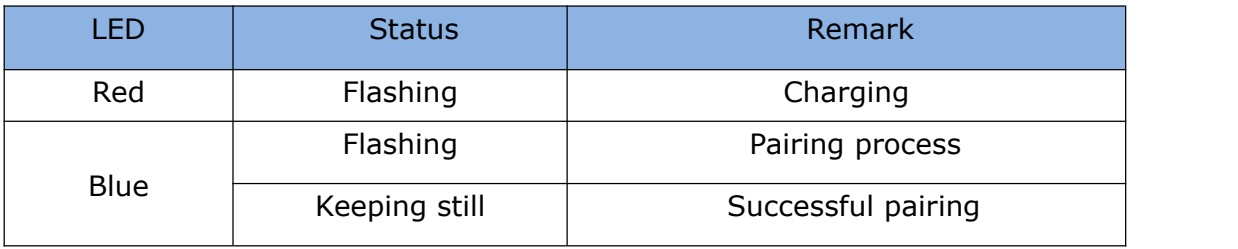

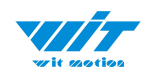

# <span id="page-6-0"></span>**2 Use Instructions with PC**

### <span id="page-6-1"></span>**2.1 Connection Method**

PC software is only compatible with Windows system. [BWT901CL](https://www.youtube.com/watch?v=W7GpNKMBeqg&list=PL43tdDrVL_VAz6b3HJjr67kCQiqgV9b27) Playlist

### <span id="page-6-2"></span>**2.1.1 Serial Connection**

**Step 1.** Connect the sensor with offered Type-C wire.

(Warm Reminder:If you wanna use a longer cable,it should be a standard Type-C data cable)

**Step 2.** Unzip the software and install the driver CH340

#### [Download](https://drive.google.com/open?id=1TtWSNWe6vlUOUCsljcEYWFPEYYFZ4nAy) Link

**Step 3.** Insert the converter to computer and confirm the "com port" in device manager

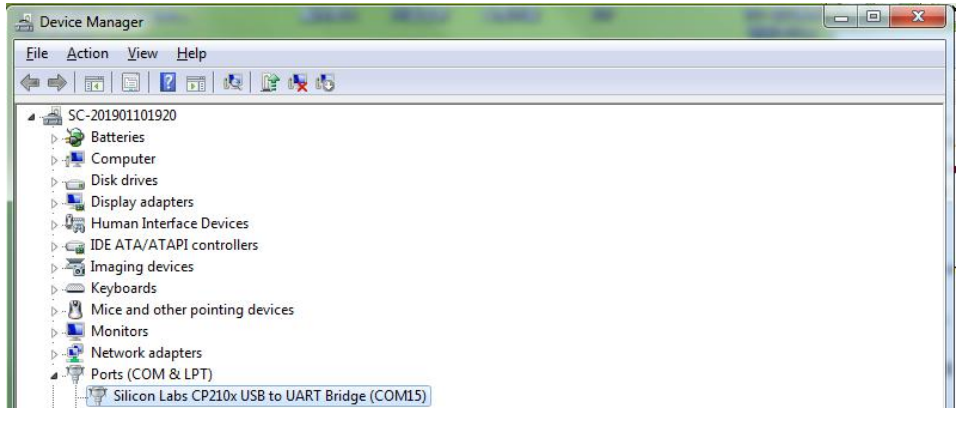

**Step 4.** Open the software(Minimu.exe) Data will appear after auto-search finishes

**Notice:** If not successful, please operate manually Choose the com port and baud rate 115200, data will be shown on the software.

> BWT901CL | manual v0924 | http://wiki.wit-motion.com/english - 7 -

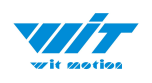

#### <span id="page-7-0"></span>**2.1.2 USB-HID Connection**

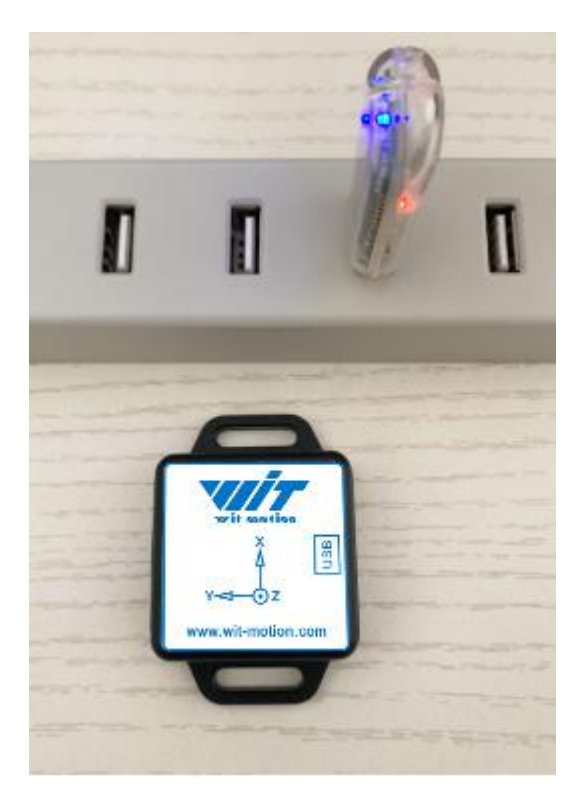

Step 1. Insert the USB-HID adapter into USB slot of computer

Step 2. Turn on the sensor after red light of HID adapter flashes

Step 3. Wait till the sensor's blue LED light remains on--means pairing succeeded

Step 4. Open the software, Minimu.exe

Step 5. Data will appear once the auto-search finishes

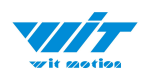

### <span id="page-8-0"></span>**2.1.3 PC's Bluetooth Connection**

- Step 1. Turn on computer's Bluetooth
- Step 2. Turn on the sensor
- Step 3. Search HC-06 device and input pairing password, 1234

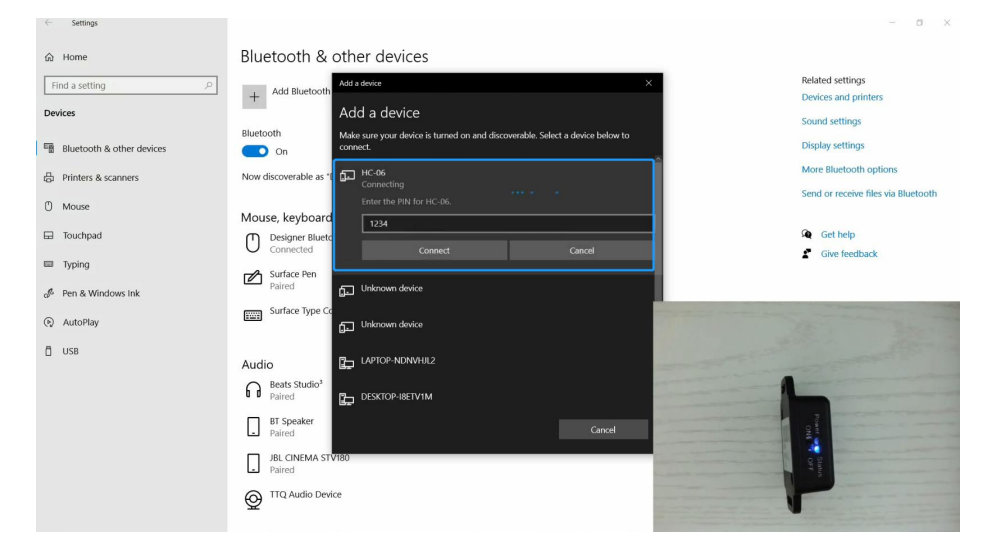

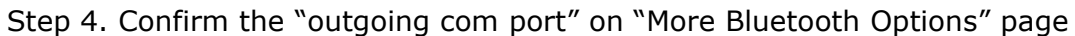

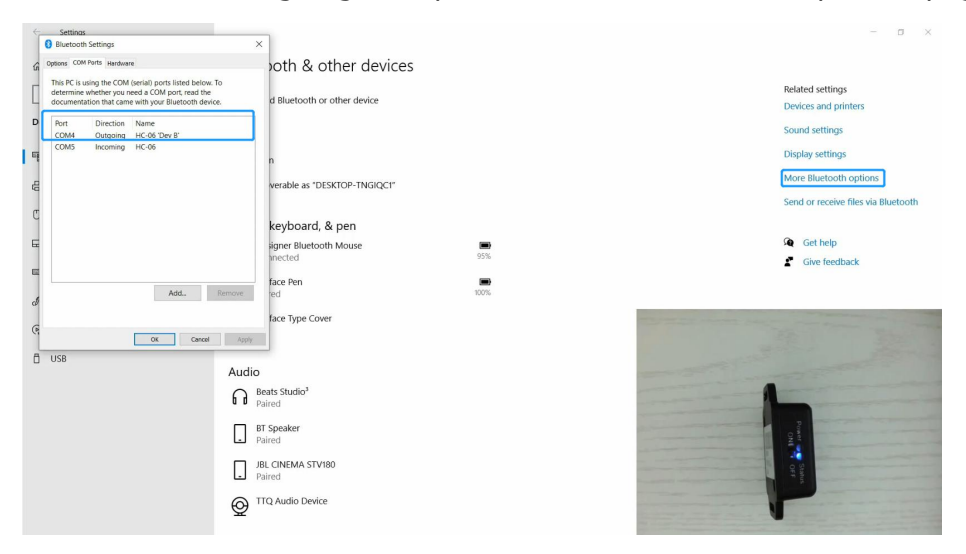

Step 5. Open software (Minimu.exe) and choose the correct com port

Step 6. Data will appear once the automatic search finishes.

```
BWT901CL | manual v0924 | http://wiki.wit-motion.com/english
                              - 9 -
```
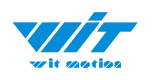

# <span id="page-9-0"></span>**2.2 Software Introduction**

Link to [download](https://drive.google.com/open?id=1BrpEtGh_h6f7lJCZn2QmyUfEprQ2fnxz) software

### <span id="page-9-1"></span>**2.2.1 Main Menu**

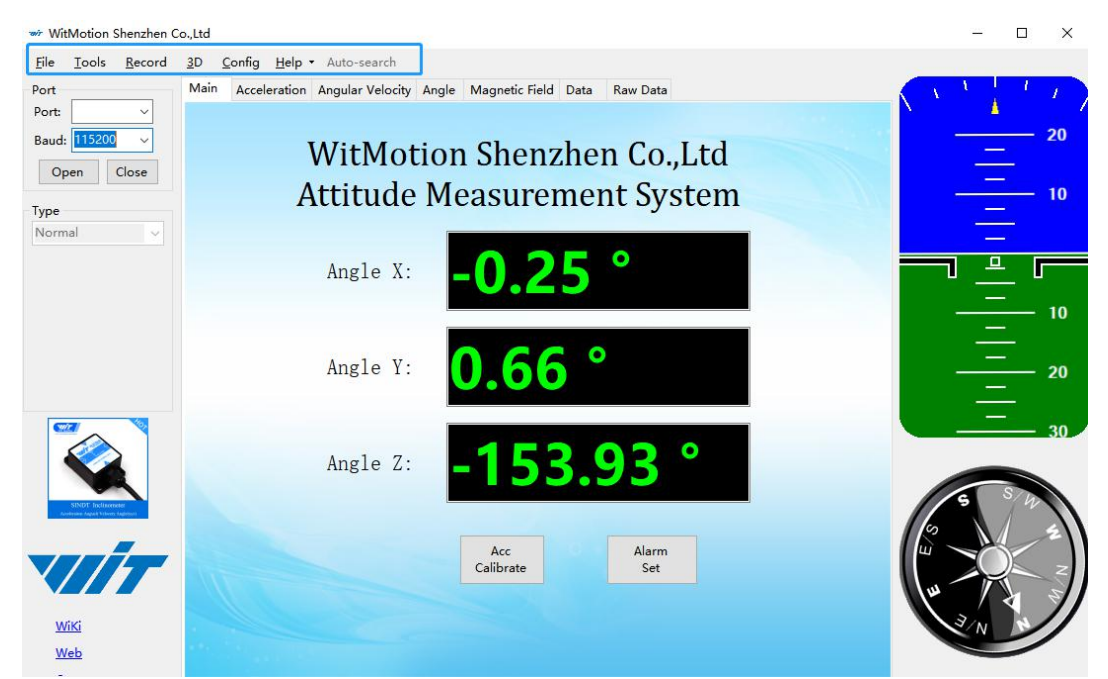

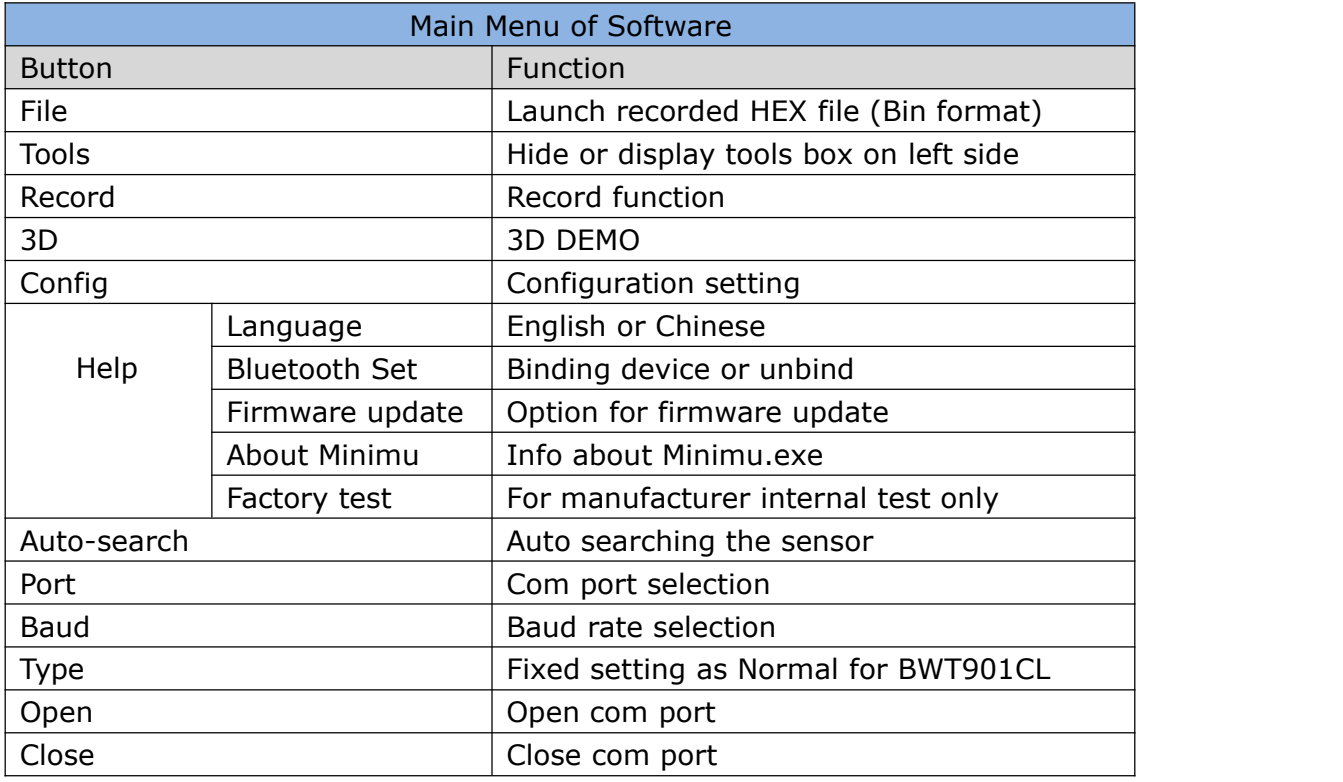

BWT901CL | manual v0924 | http://wiki.wit-motion.com/english - 10 -

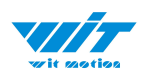

### <span id="page-10-0"></span>**2.2.2 Menu of Configuration**

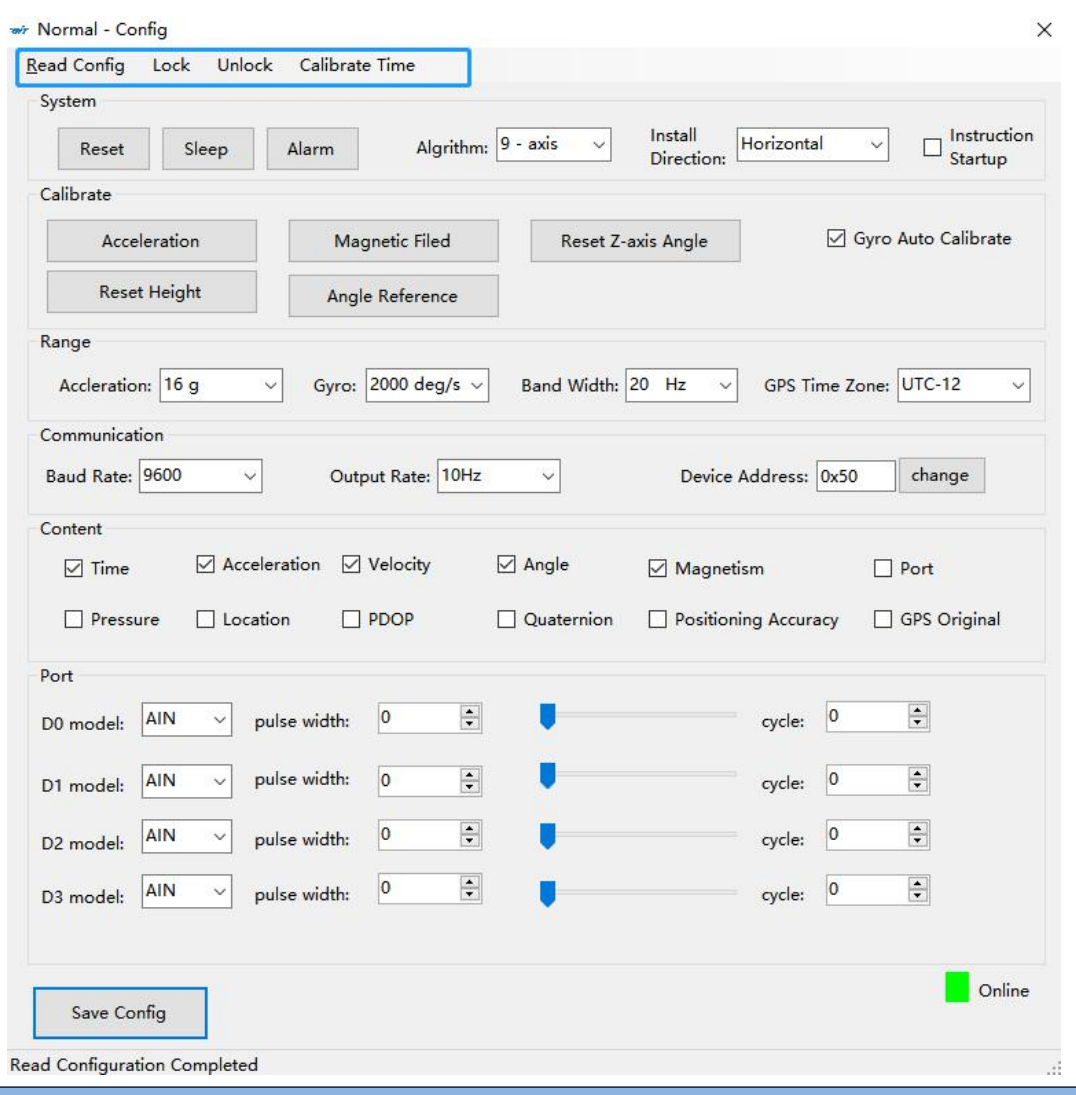

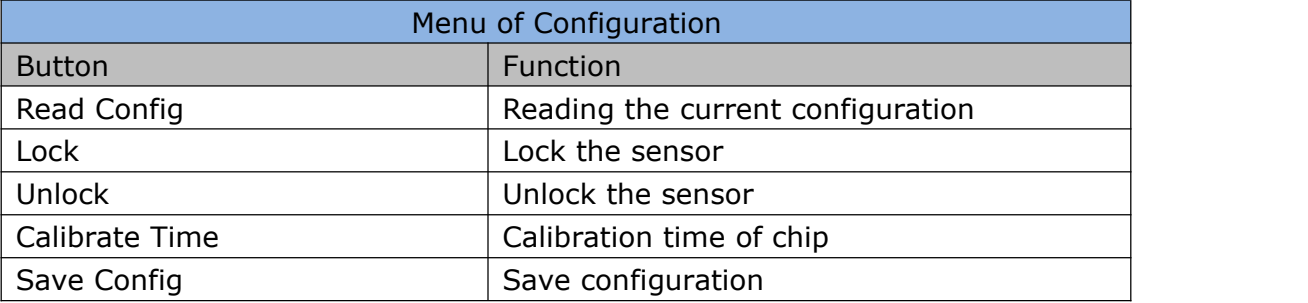

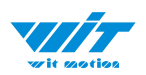

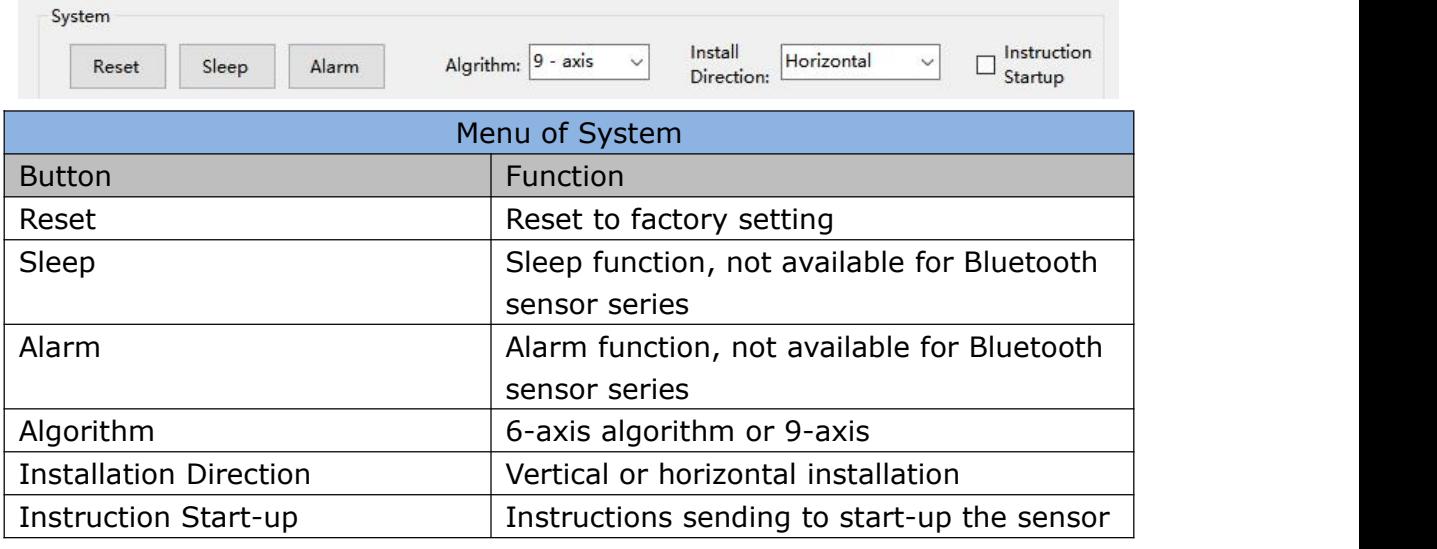

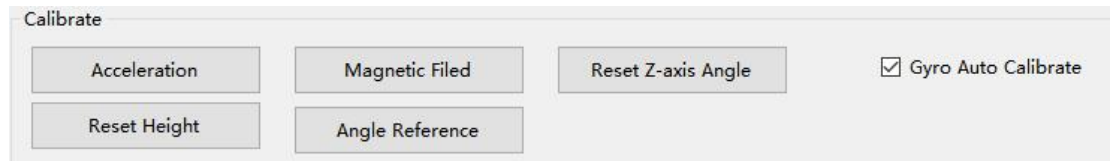

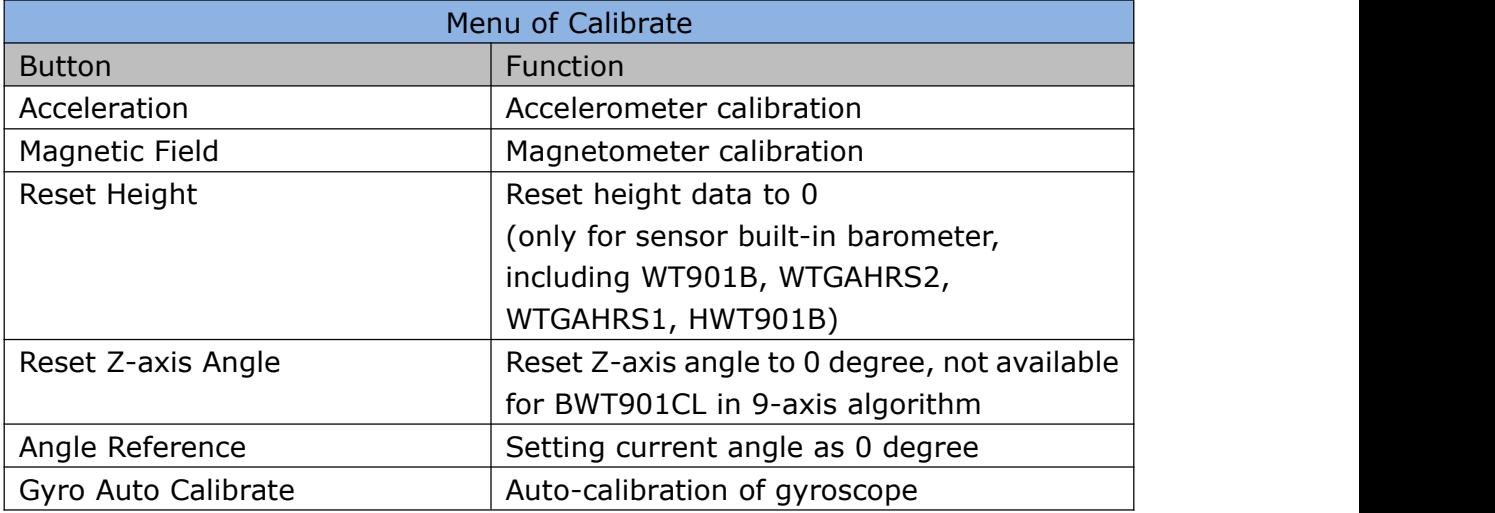

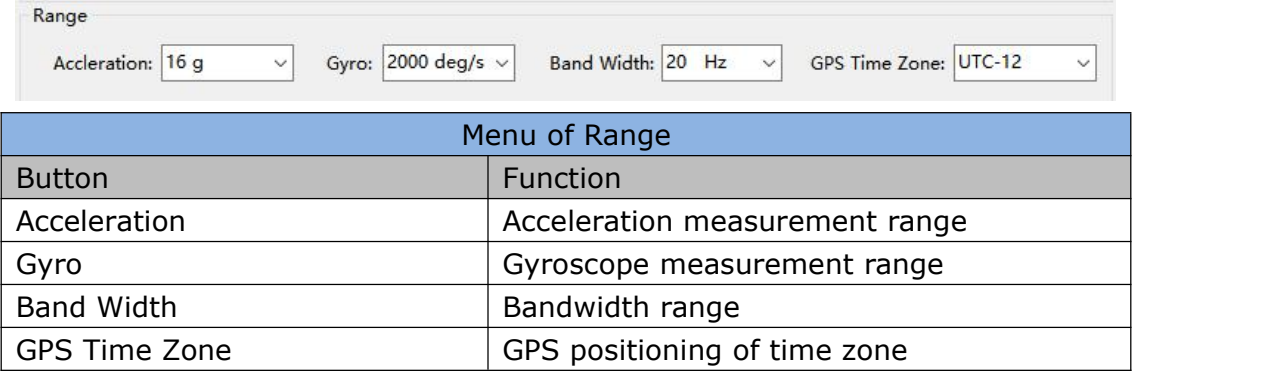

BWT901CL | manual v0924 | http://wiki.wit-motion.com/english - 12 -

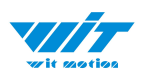

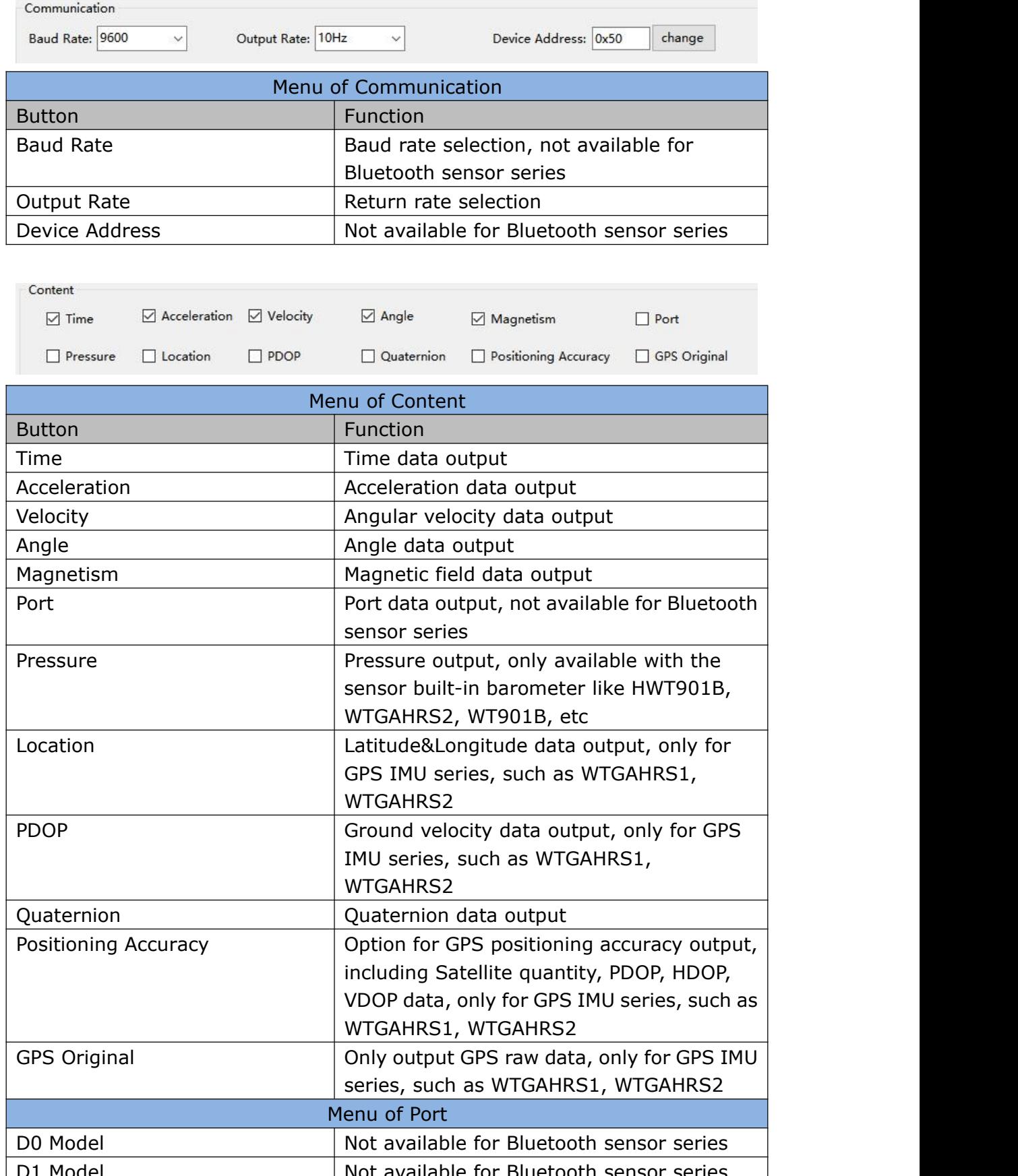

BWT901CL | manual v0924 | http://wiki.wit-motion.com/english - 13 - D1 Model Not available for Bluetooth sensor series Not available for Bluetooth sensor series

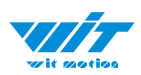

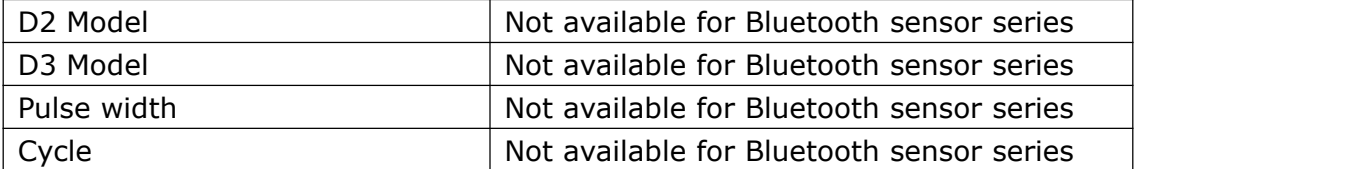

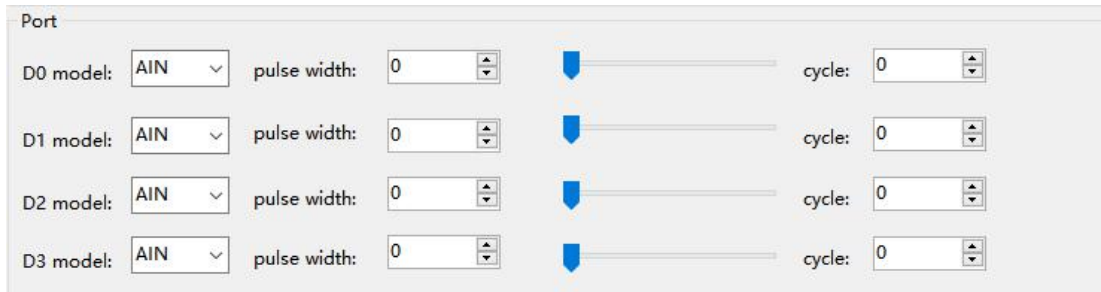

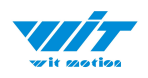

# <span id="page-14-0"></span>**2.3 Calibration**

Preparation: Make sure the sensor is "Online".

Calibration on PC software:

It is required to calibrate for the first time usage.

#### <span id="page-14-1"></span>**2.3.1 Accelerometer Calibration**

#### **Purpose:**

The accelerometer calibration is used to remove the zero bias of the accelerometer. Before calibration, there will be different degrees of bias error. After calibration, the measurement will be accurate.

#### **Methods:**

- Step 1. Keep the module horizontally stationary
- Step 2. Click the accelerometer calibration
- Step 3. Click the "Start calibration"and wait for 3 seconds

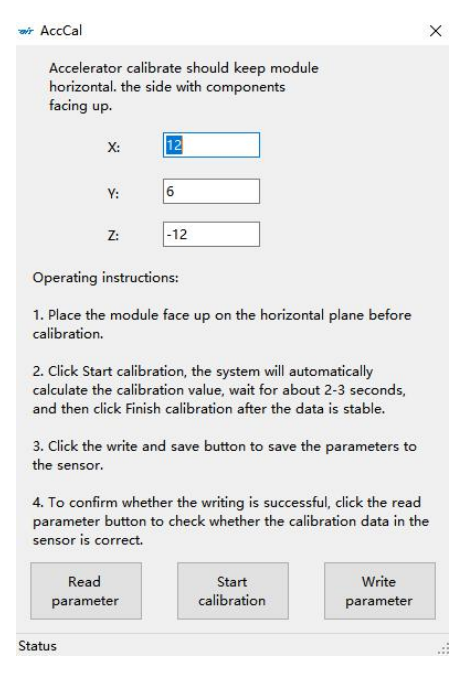

BWT901CL | manual v0924 | http://wiki.wit-motion.com/english - 15 -

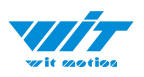

#### Step 4. Click "Complete Calibration"

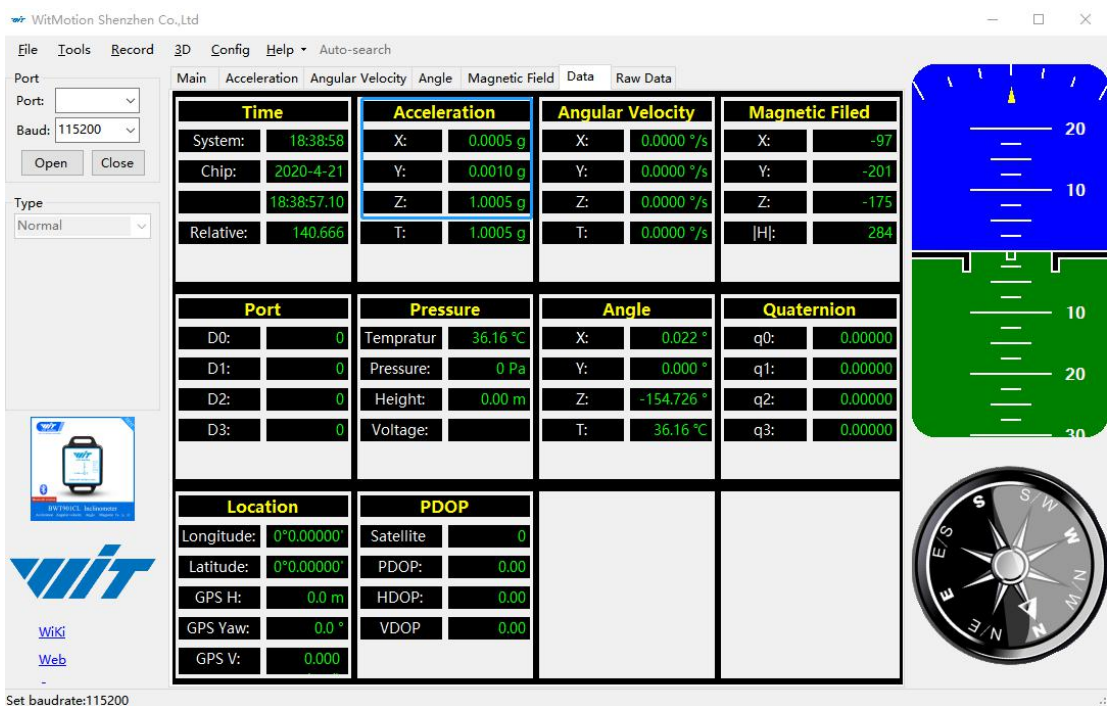

#### Step 5. Judge the result--confirm if there is 1g on Z-axis acceleration

1. After1  $\sim$  2 seconds, the three axial acceleration value of the module is about 0, 0, 1, the X and Y axis Angle is around 0°. After calibration, the x-y axis Angle is accurate.

Note: When putting the module horizontal, there is 1g of gravitational acceleration on the Z-axis.

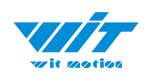

### <span id="page-16-0"></span>**2.3.2 Magnetic Field Calibration**

#### **Purpose:**

Magnetic calibration is used to remove the zero bias of the magnetic field sensor. Usually, the magnetic field sensor will have a large zero error when it is manufactured. If it is not calibrated, it will bring a large measurement error, which will affect the accuracy of the measurement of the z-axis Angle of the heading Angle.

#### **Preparation:**

Sensors should be 20CM away from magnetic and iron and other materials

Methods:

Step 1. Open the Config menu

Step 2. Click the magnetic field calibration button. click the "Start calibration"

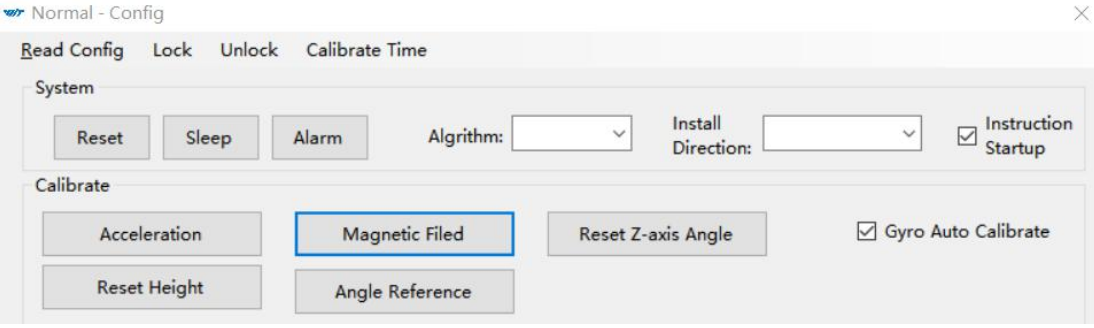

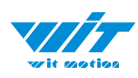

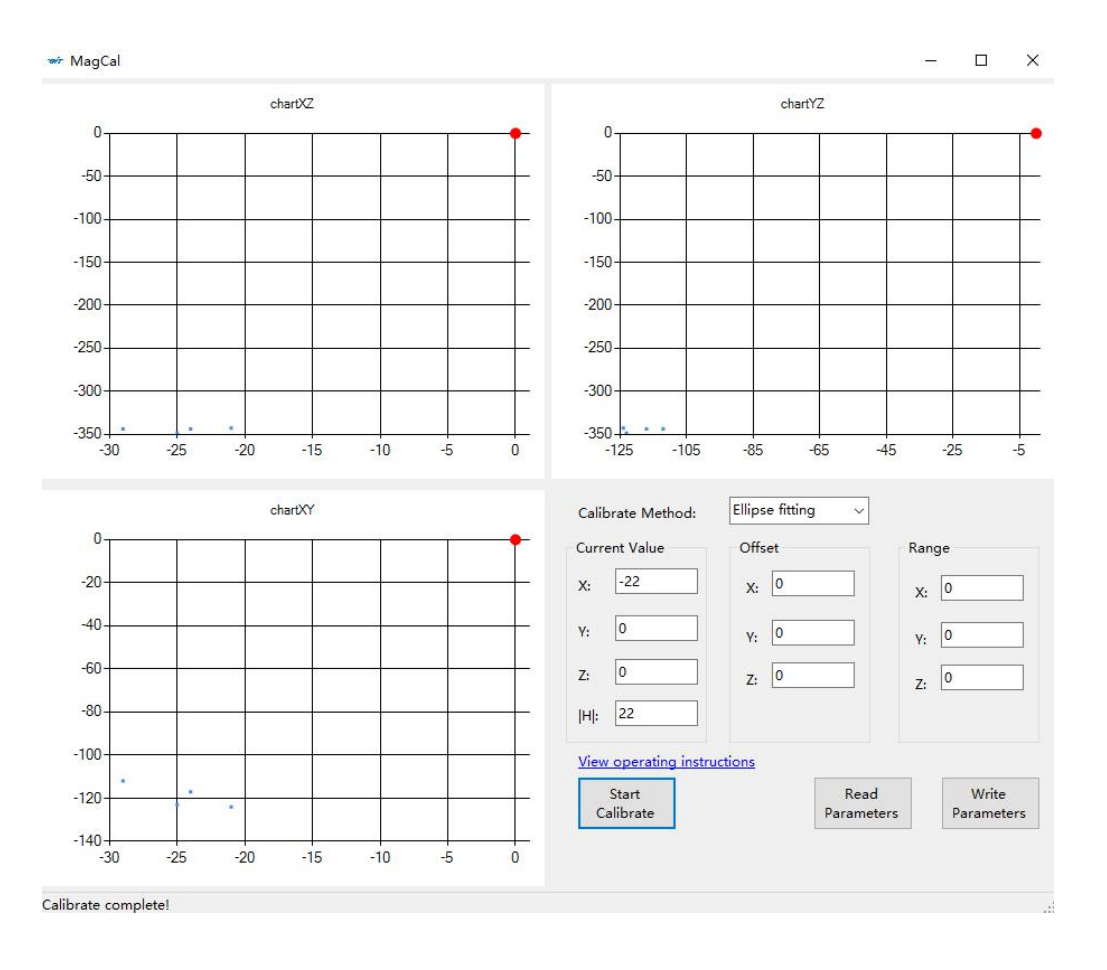

Step 3. Slowly rotate the module 360° around X, Y, Z, 3-axis accordingly

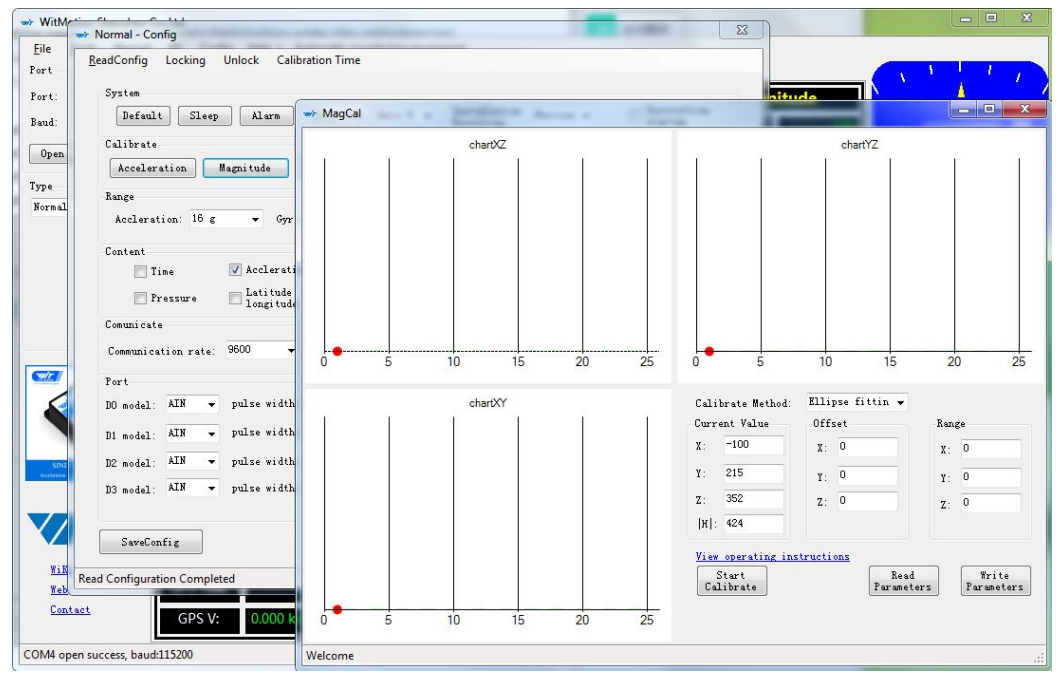

BWT901CL | manual v0924 | http://wiki.wit-motion.com/english - 18 -

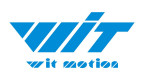

Step 4. After rotation, click "End calibration"

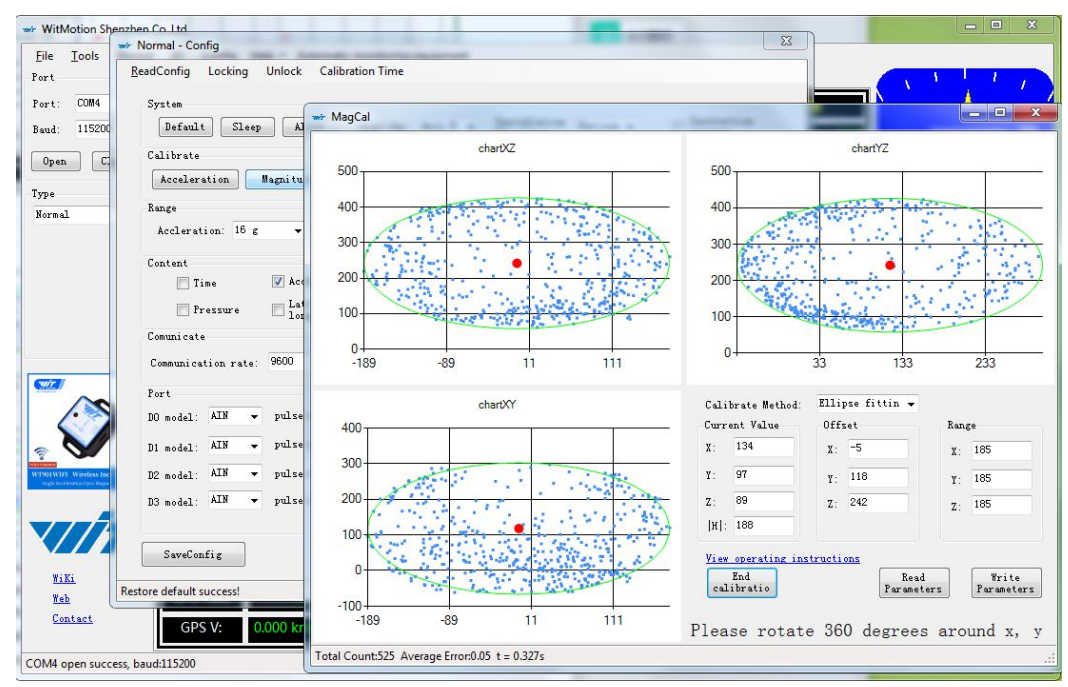

#### Successful result:

Most of data dots will be within the ellipse.

If not successful, please stay away from the objective that can create magnetic field interference.

### <span id="page-18-0"></span>**2.3.3 Gyroscope Automatic Calibration**

The gyroscope calibration is to calibrate the angular velocity, and the sensor will calibrate automatically.

It is recommended that the automatic calibration of gyroscopes can be inactivated only if the module rotates at a constant speed.

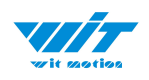

### <span id="page-19-0"></span>**2.3.4 Reset Z-axis Angle**

Note:If you want to avoid magnetic interference, you can change the algorithm

to 6-axis, function of resetting Z-axis angle can be used.

The z-axis angle is an absolute angle, and it takes the northeast sky as the coordinate system can not be relative to 0 degree.

Z-axis to 0 is to make the initial angle of the z-axis angle is relative 0 degree. When the module is used before and z-axis drift is large, the z-axis can be calibrated. When the module is powered on, the z-axis will automatically return to 0.

Calibration methods as follow:

Step 1: Keep the module static.

Step 2: Open the "Config" and then click the "Reset Z-axis Angle" option, you will see the angle of the Z-axis backs to 0 degree in the "Data".

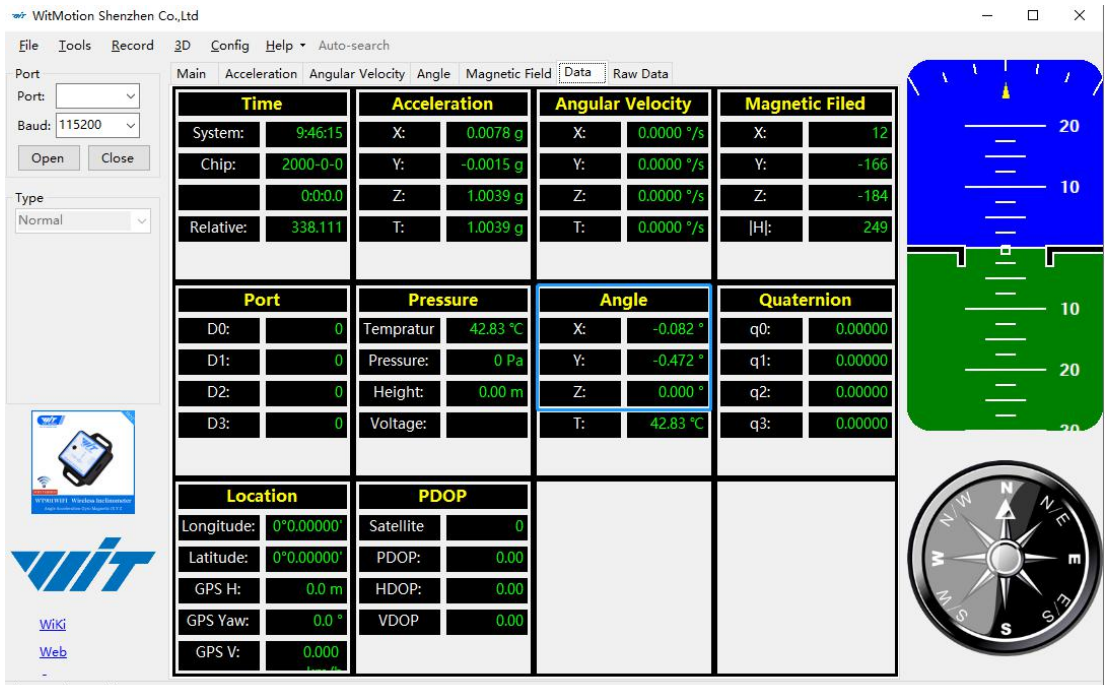

Please select a right port!

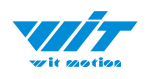

#### <span id="page-20-0"></span>**2.3.5 Reset Height to 0**

Only available for the module built-in barometer like WT901B, HWT901B, WTGAHRS1, WTGAHRS2.

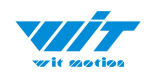

### <span id="page-21-0"></span>**2.4 Configuration**

#### <span id="page-21-1"></span>**2.4.1 Return Content**

Setting method: The content of the data return can be set according to user needs, click the configuration option bar, and check the data content to be output.

Taking BWT901CL as an example, the default output of the module is acceleration, angular velocity, angle, and magnetic field.

Read Config Lock Unlock Calibrate Time Eile <u>Tools Record</u> System Port Algrithm:  $\boxed{9 - axis \quad \vee \quad}$  Install<br>Direction: Horizontal  $\overline{\phantom{a}}$   $\Box$  Instruction Port: Reset Sleep Alarm Baud: 115200  $\ddot{\ }$ Calibrate Open Close  $20$ Magnetic Filed Reset Z-axis Angle □<br>
Gyro Auto Calibrate Acceleration Reset Height Angle Reference  $10<sup>°</sup>$ Range  $\sqrt{2}$  Gyro:  $\boxed{2000 \text{ deg/s} \sqrt{ }}$  Band Width:  $\boxed{20 \text{ Hz} \sqrt{ }}$  GPS Time Zone: UTC-12 Accleration: 16 g  $\overline{\phantom{0}}$  $E$   $F$ Communication  $10$ Baud Rate: 9600 Output Rate: 10Hz Device Address: 0x50 change  $\overline{\phantom{0}}$  $\vee$ Content  $20$  $\boxdot$  Acceleration  $\boxdot$  Velocity  $\boxdot$  Angle  $\Box$  Time  $\nabla$  Magnetism  $\Box$  Port  $\Box$  Pressure  $\Box$  Location  $\Box$  PDOP □ Quaternion □ Positioning Accuracy □ GPS Original  $30^{\circ}$  $Part$  $\frac{1}{2}$ D D0 model:  $\overline{AIN}$   $\vee$  pulse width:  $\overline{0}$  $\left\lceil \frac{1}{\omega} \right\rceil$  $cycle: 0$ D1 model:  $\overline{AIN}$  v pulse width: 0  $\boxed{\frac{1}{2}}$  $\blacksquare$  $cycle: 0$  $\div$ D2 model:  $\boxed{\text{AIN} \quad \lor}$  pulse width: 0  $\left| \frac{\bullet}{\bullet} \right|$  $cycle: 0$  $\left| \frac{\bullet}{\bullet} \right|$ n  $\left| \frac{\mathbf{x}}{\mathbf{y}} \right|$  $\left| \frac{\bullet}{\bullet} \right|$ D3 model:  $\boxed{\text{AIN} \quad \lor}$  pulse width:  $\boxed{0}$  $cycle: 0$ п Wiki Online Save Config Web Contact Read Configuration Completed Set baudrate:115200

Notice: If choosing the GPS Original, there will be no other data output.<br>  $\begin{array}{cccc}\n\hline\n\end{array}$  WitMotion Shenzhen Col we Normal - Config

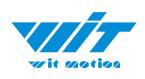

## <span id="page-22-0"></span>**2.4.2 Output Rate**

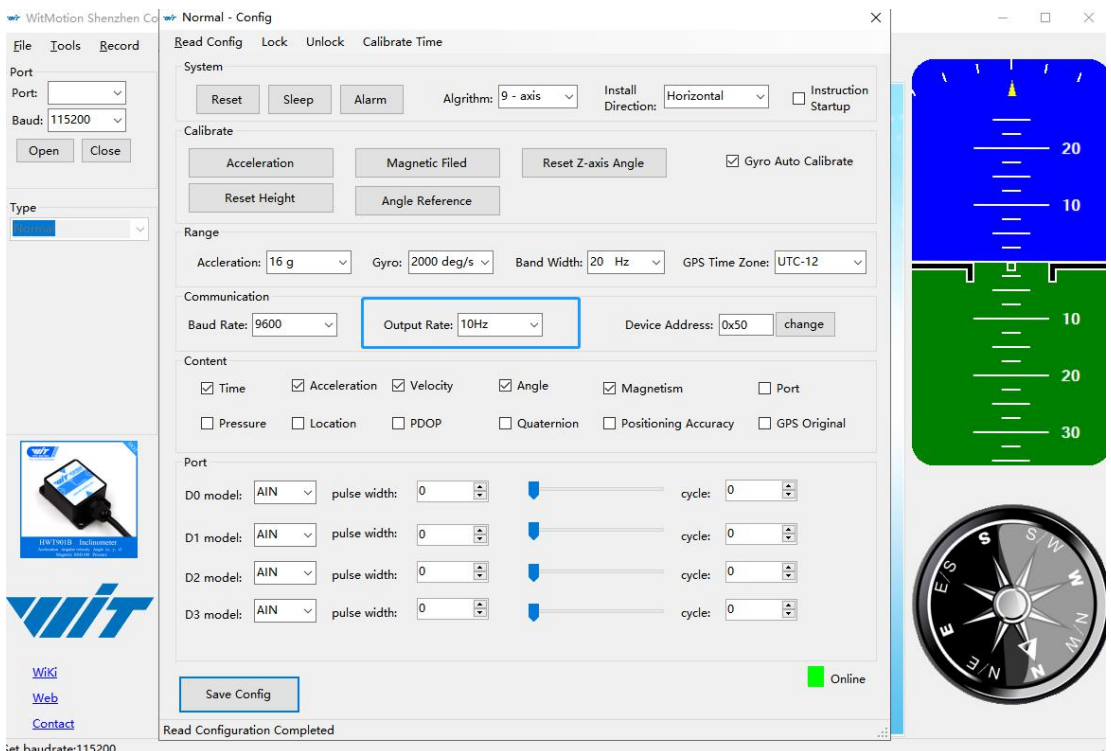

The default return rate of the module is 10Hz, the highest return rate supports 200Hz.

10Hz refers to 10 packets returned every second. There contain 33bytes in a data packet in default.

Reminder: If there being many types of return data and low baud rate of communication, the module will automatically reduce the frequency and output at a maximum allowable output rate. The default baud rate is 115200.

#### <span id="page-22-1"></span>**2.4.3 Baud Rate**

Not available for Bluetooth sensor series.

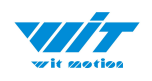

### <span id="page-23-0"></span>**2.4.4 Data Recording**

Method are as follows:

Step 1: Click "Record" and "Begin"

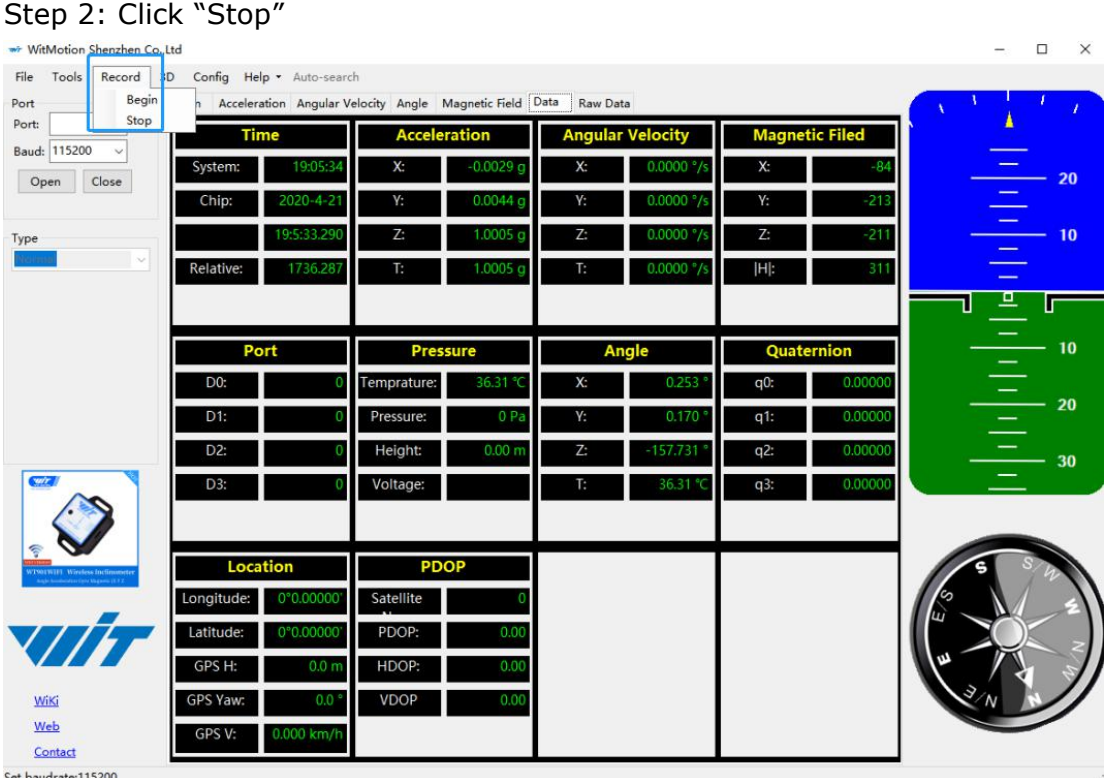

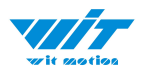

#### Step 3: Extract the data as "txt" file

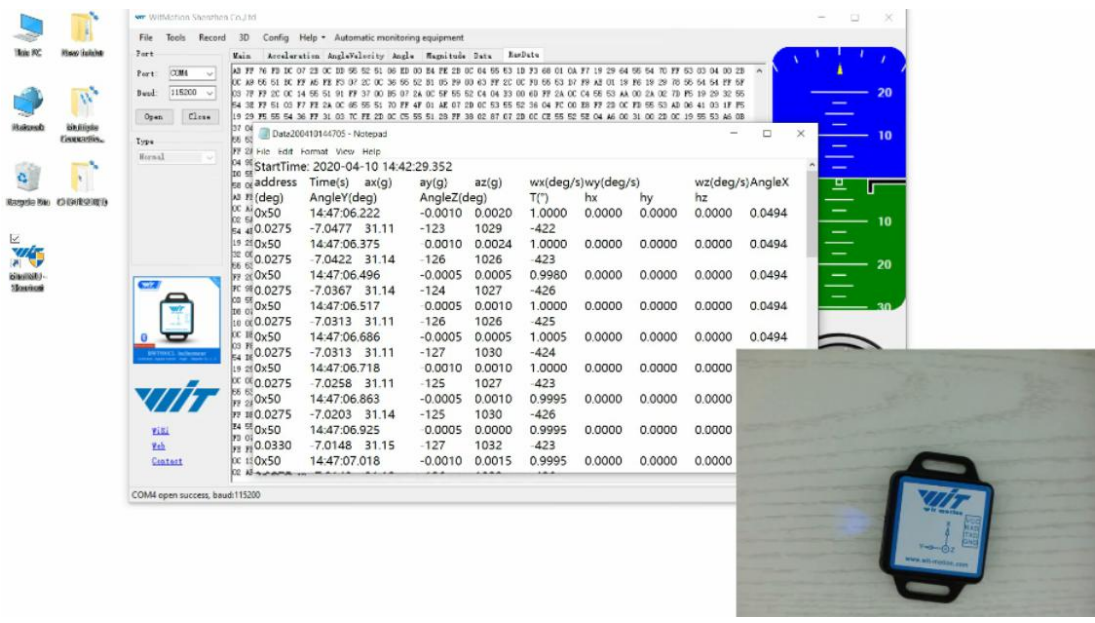

Notice: If there is repeated "TIME" of data, that's caused by low-resolution of the Windows system's time. The changes in other data is correct.

It is highly recommended that data can be pasted to a Excel file. In this way, all data will be shown in order.

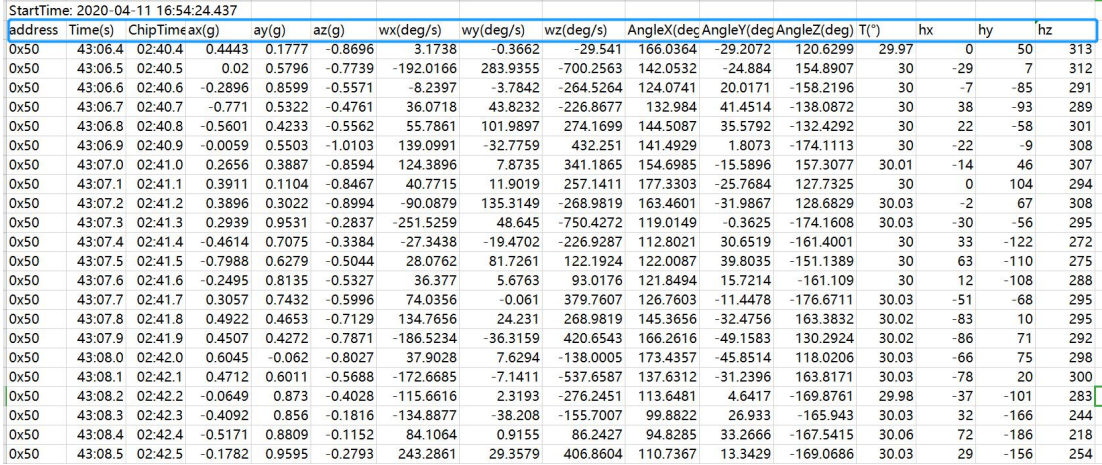

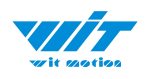

### <span id="page-25-0"></span>**2.4.5 Data Playback**

New function: When creating recorded file each time, there will a BIN file created in the folder of record file in path of installed software meanwhile. Recorded data playback method:

Step 1: Disconnect the sensor

Step 2: Click "File" Button and then click "Load"

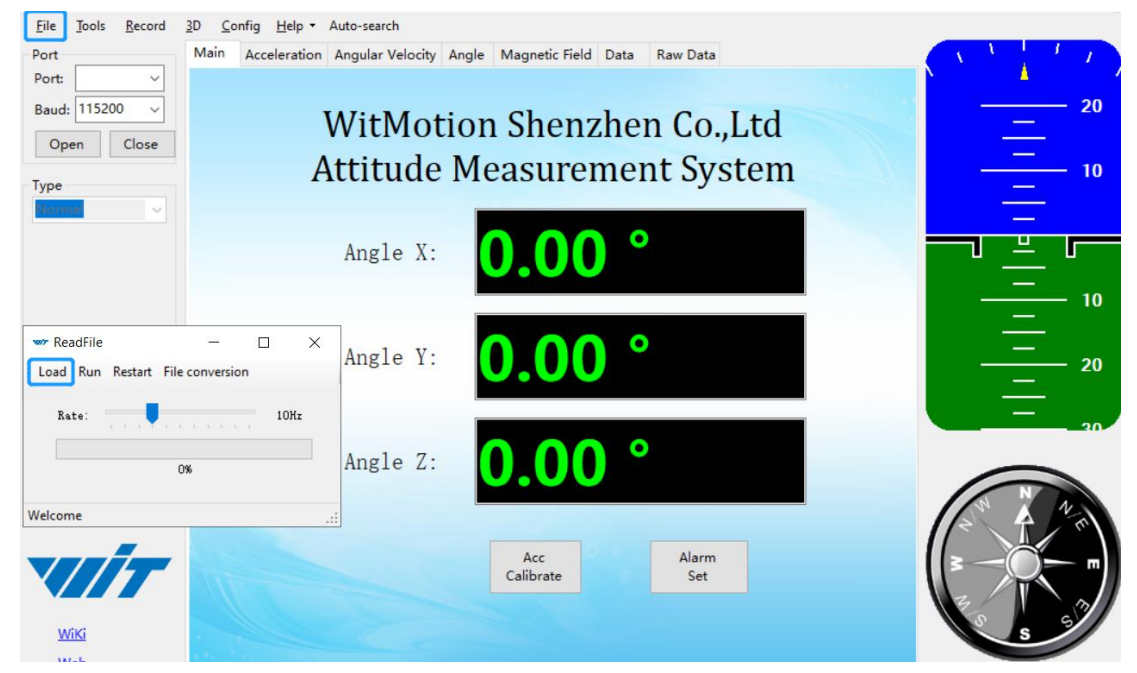

Step 3: Choose the original path of software installation and load the Bin file

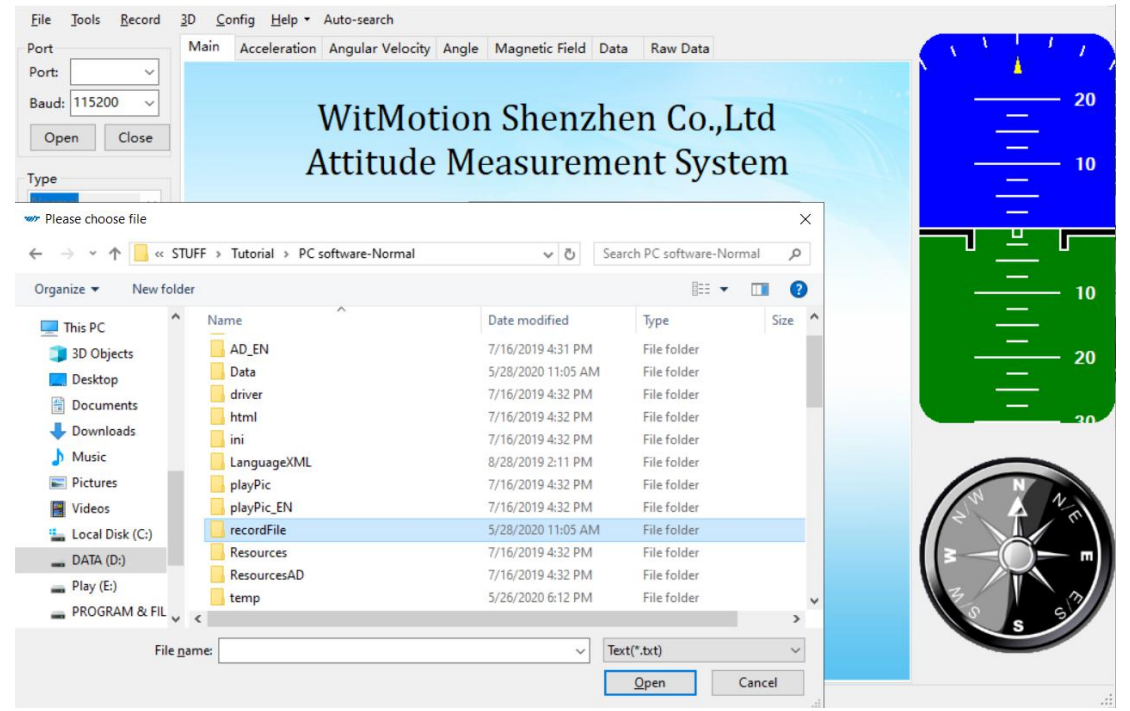

BWT901CL | manual v0924 | http://wiki.wit-motion.com/english - 26 -

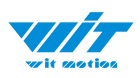

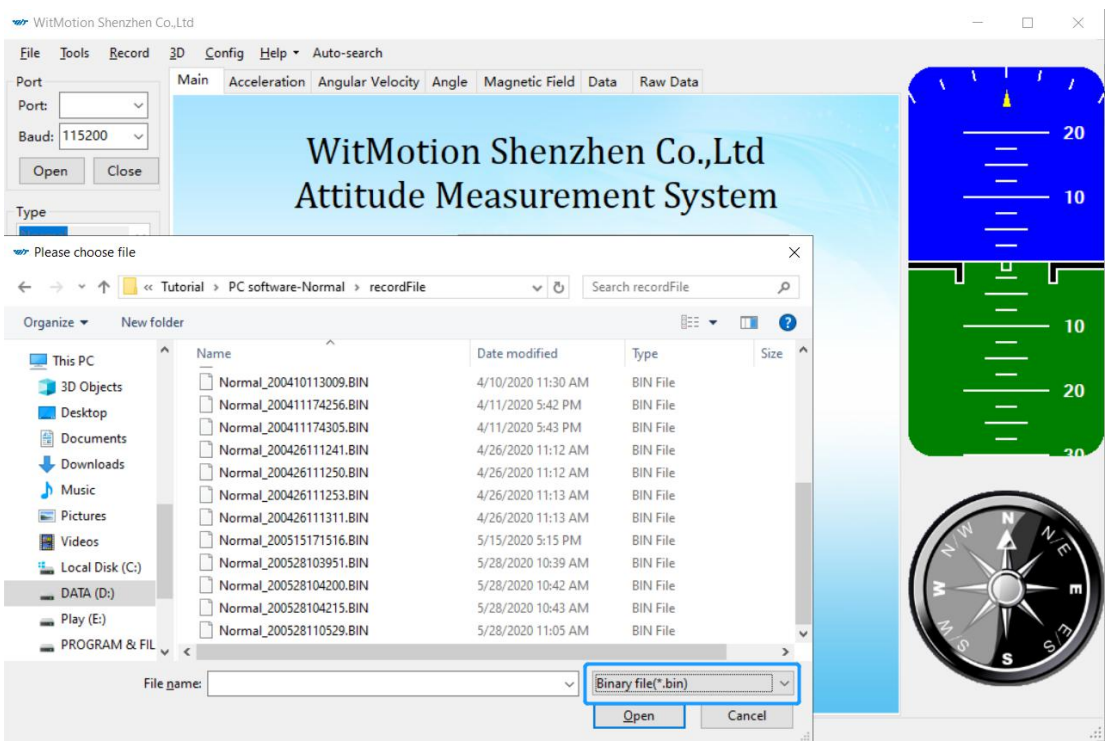

Step 4: Click "Run" and the Binary file will be playback When playback, the rate can be editable.

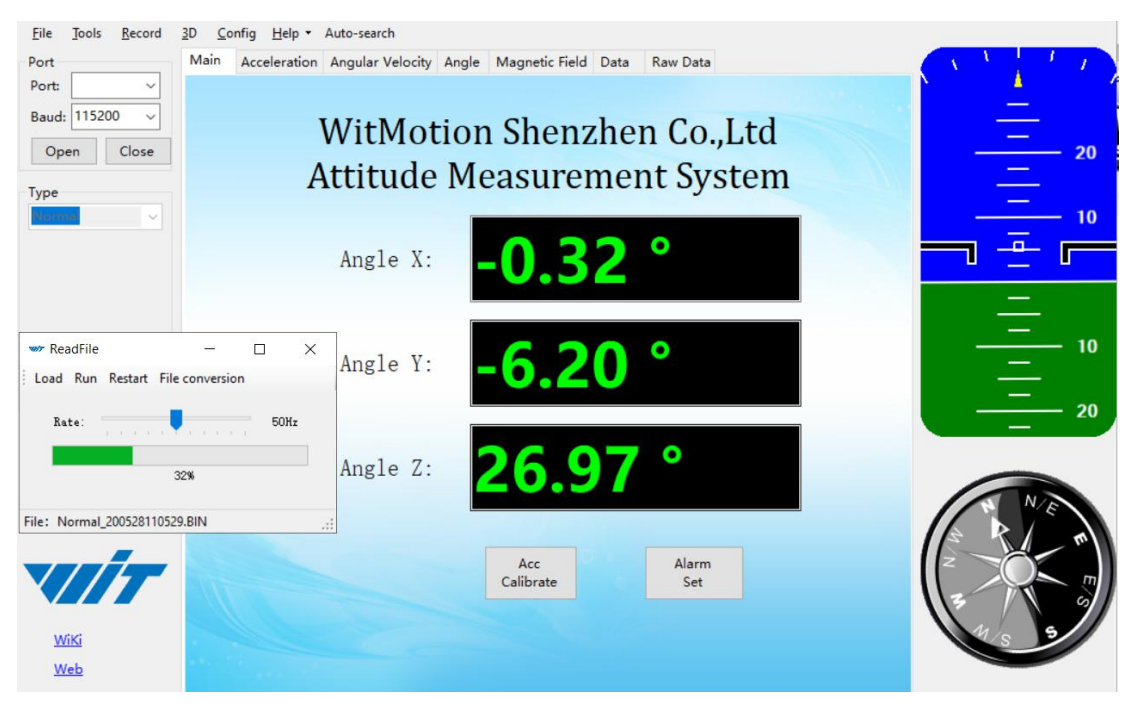

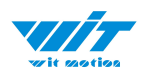

### <span id="page-27-0"></span>**2.4.6 Standby and Wake Up**

Not available for Bluetooth sensor series.

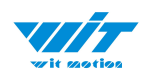

### <span id="page-28-0"></span>**2.4.7 Placement Direction**

The default installation direction of the module is horizontal. When the module needs to be installed vertically, the vertical installation can be set.

Step 1: Rotate the module 90 degrees around the X-axis

Step 2: Place the sensor 90 degrees vertically

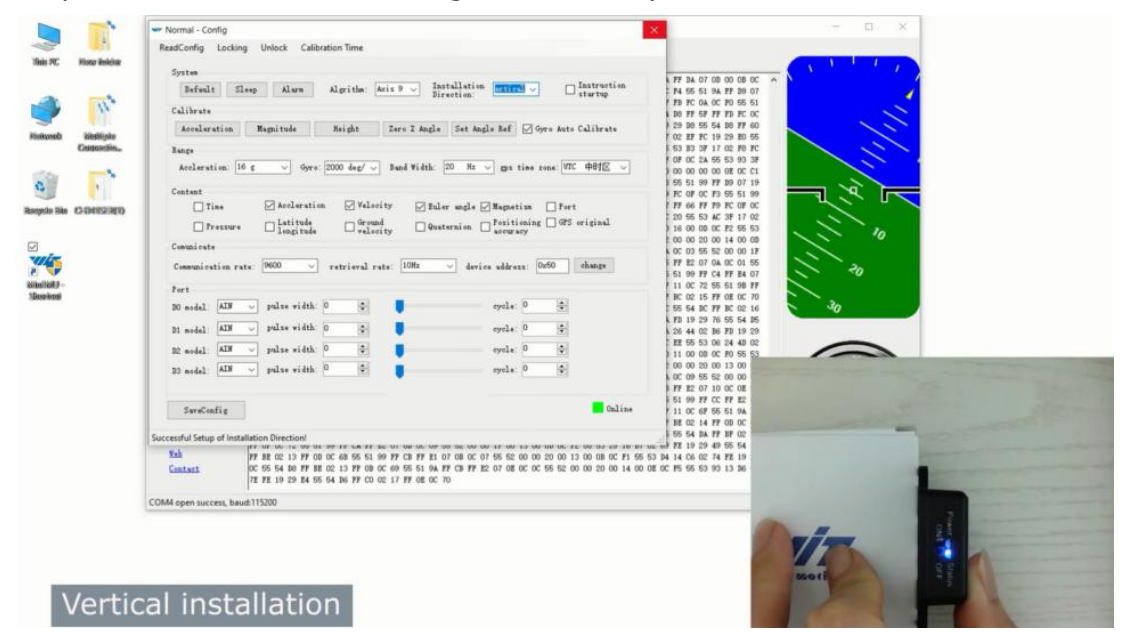

Step 3: Click "Vertical" as install directions on "Config" menu

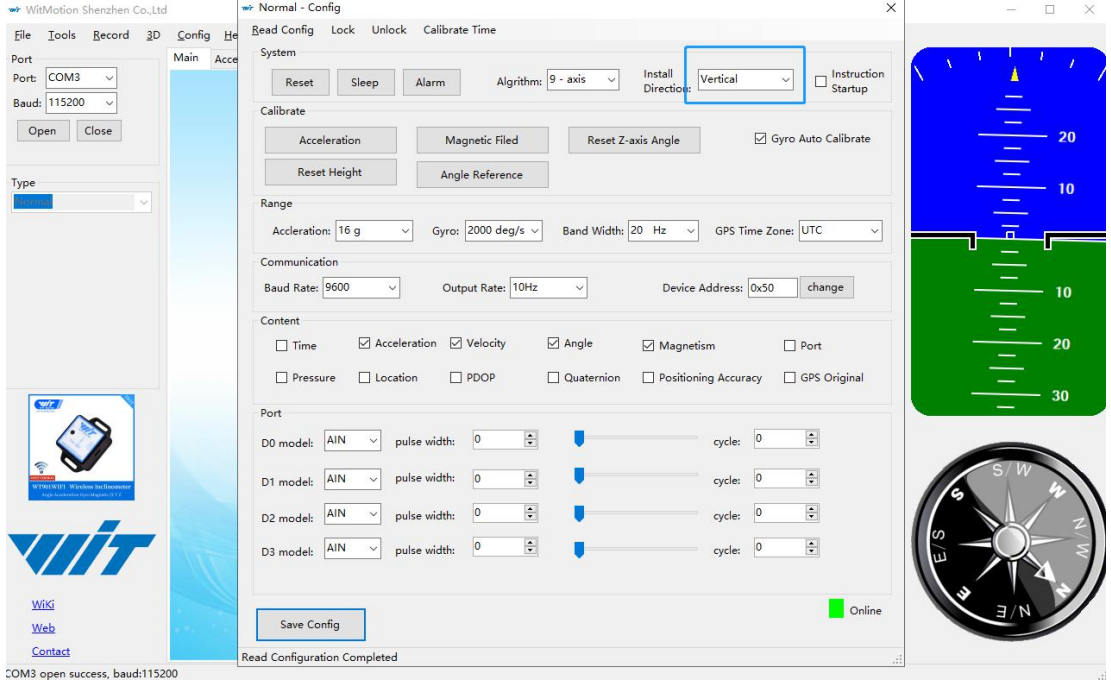

BWT901CL | manual v0924 | http://wiki.wit-motion.com/english - 29 -

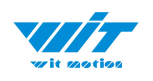

### <span id="page-29-0"></span>**2.4.8 Bandwidth**

#### Default bandwidth is 20Hz.

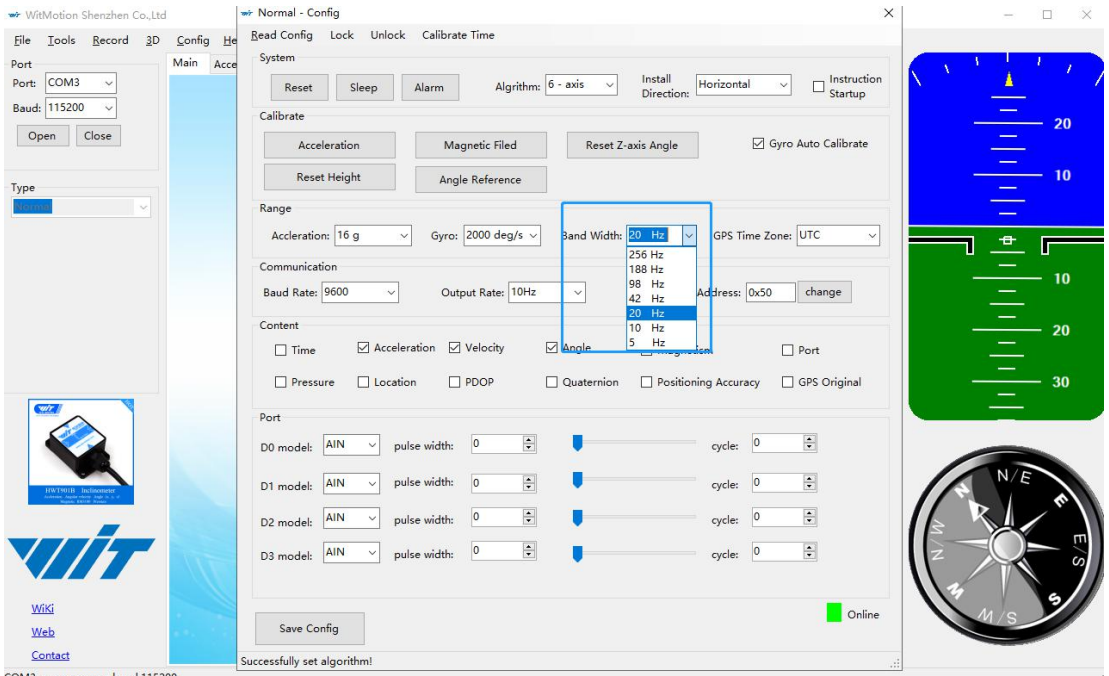

#### Function:

1. The higher rate of bandwidth setting will lead to the higher fluctuation in data waveform. Conversely, the lower rate of bandwidth, data will become more fluent.

For example:

Bandwidth as 20Hz, Output rate as 10Hz. The waveform is very steady.

![](_page_29_Figure_8.jpeg)

![](_page_30_Picture_0.jpeg)

Bandwidth as 256Hz, Output rate as 10Hz. The waveform will show more fluctuation.

![](_page_30_Picture_152.jpeg)

2. The higher rate of bandwidth will solve the data-repeating problem.<br>For example, if the bandwidth setting is 20Hz, retrieval rate as 100Hz, there will be 5 repeating data.

If you prefer there is no repeating data, it is required to increase the bandwidth more than 100Hz.

![](_page_31_Picture_0.jpeg)

### <span id="page-31-0"></span>**2.4.9 6-axis/ 9-axis Algorithm**

6-axis algorithm: Z-axis angle is mainly calculated based on angular velocity integral. There will be calculated error on Z-axis angle.

9-axis algorithm: Z-axis angle is mainly calculated and analyzed based on the magnetic field. Z-axis angle will have few drift.

The default algorithm of BWT901CL is 9-axis. If there is magnetic field interference around installed environment, it is recommended to switch to 6-axis algorithm to detect the angle.

Method:

Step 1: Switch to the"6-axis" algorithm on "Config" menu

Step 2: Proceed the "Accelerometer calibration" and "Reset Z-axis angle" calibration.

![](_page_31_Picture_251.jpeg)

After the calibration is completed, it can be used normally.

![](_page_32_Picture_0.jpeg)

# <span id="page-32-0"></span>**3 Use Instructions with Android Phone**

For APP configuration introduction, please referring to the Chapter 2.2

### <span id="page-32-1"></span>**3.1 APP Installation**

Install the APK file, give permission of Location and Storage

![](_page_32_Picture_265.jpeg)

#### **About Android APP:**

1. Note: Paired devices can be searched without turning on positioning. According to Google's requirements, if APP installed on a higher version of Android (6.0) mobile phone, pairing with a Bluetooth device, Location must be allowed when using Bluetooth at the same time.

2. It is recommended to use method shown in the Chapter 3.3.1 If Bluetooth device cannot be shown on search result, it is recommended to try another method in the Chapter 3.3.2

![](_page_33_Picture_0.jpeg)

### <span id="page-33-0"></span>**3.2 Connection**

#### <span id="page-33-1"></span>**3.2.1 APP Pairing**

Step 1. Install the APK file, give permission of Location and Storage

Step 2. Open APP and choose "9-axis Series"

![](_page_33_Figure_5.jpeg)

Step 3. Turn on the sensor and search "HC-06", input password "1234".

![](_page_33_Picture_113.jpeg)

BWT901CL | manual v0924 | http://wiki.wit-motion.com/english - 34 -

![](_page_34_Picture_0.jpeg)

Step 4. When pairing is done, the blue LED light of sensor will remain still. After a few seconds, the data will show automatically.

![](_page_34_Figure_2.jpeg)

![](_page_35_Picture_0.jpeg)

### <span id="page-35-0"></span>**3.2.2 Phone's Bluetooth Pairing**

Step 1. Install the APK file, give permission of Location and Storage

Step 2. Turn on the Bluetooth in the setting menu of smartphone

Step 3. Search the Bluetooth sensor

(First pairing the device will be recognize as mac address and will be shown as HC-06 after successful pairing.)

![](_page_35_Picture_169.jpeg)

Step 4. Click the "MAC address" device and input the password "1234"

![](_page_35_Picture_170.jpeg)

BWT901CL | manual v0924 | http://wiki.wit-motion.com/english - 36 -

![](_page_36_Picture_0.jpeg)

Step 5. Open the WITMOTION APP, and choose "9-axis Series"

Step 6. Click "Scan" and select the paired Bluetooth device "HC-06" (No need to input password)

Step 7. The Blue LED light of sensor will keep on. Connection with APP is successful.

![](_page_36_Figure_4.jpeg)

![](_page_36_Picture_186.jpeg)

![](_page_37_Picture_0.jpeg)

# <span id="page-37-0"></span>**3.3 Calibration**

[BWT901CL](https://www.youtube.com/watch?v=W7GpNKMBeqg&list=PL43tdDrVL_VAz6b3HJjr67kCQiqgV9b27) Playlist

#### <span id="page-37-1"></span>**3.3.1 Acceleration Calibration**

Step 1. Keep the module horizontally stationary

Step 2. Click the "Calibration" menu

#### Step 3. Click the "Acceleration Calibration" and wait for 3 seconds

Step 5. Judge the result--confirm if there is 1g on Z-axis acceleration

![](_page_37_Picture_124.jpeg)

BWT901CL | manual v0924 | http://wiki.wit-motion.com/english - 38 -

![](_page_38_Picture_0.jpeg)

### <span id="page-38-0"></span>**3.3.2 Magnetic field calibration**

- Step 1. Click "Calibration" menu
- Step 2. Click the "Magnetic calibration" button
- Step 3. Slowly rotate the module 360° around X, Y, Z, 3-axis accordingly

Step 4. After rotation, click "Finish"

| China Telecom <b>(D)</b> 46 11 46 11 436<br>System<br>$\geq$ | で * ⊘ 41 6:11<br>CONNECTED:HC-06 |                | $\mathbf{I}$ | China Telecom CD 45 at 45 at 15<br>System | で * (<) 53 3:26<br>CONNECTED:HC-06 |                       |
|--------------------------------------------------------------|----------------------------------|----------------|--------------|-------------------------------------------|------------------------------------|-----------------------|
| Calibration<br>$\vee$                                        | W                                | <b>ANGLE</b>   | V            | Calibration                               | <b>ANGLE</b>                       | <b>MAG</b>            |
| <b>Acceleration Calibration</b>                              | Data output:                     |                |              | <b>Acceleration Calibration</b>           | Data output:                       |                       |
| <b>Magnetic Calibration</b>                                  |                                  | 70<br>60       |              | Finish                                    |                                    | 60                    |
| Reset Height to 0                                            |                                  | 50             |              | Reset Height to 0                         |                                    | 30                    |
| Gyroscope Automatic<br>Calibration                           |                                  | 40<br>30       |              | <b>Gyroscope Automatic</b><br>Calibration |                                    | $\overline{0}$        |
| Reset Z-axis angle to 0                                      |                                  | 20<br>10       |              | Reset Z-axis angle to 0                   |                                    | $-30$<br>$-60$        |
| Set Angle Reference                                          |                                  | $\overline{0}$ |              | Set Angle Reference                       |                                    | $-90$<br>Angles chart |
| Range<br>>                                                   | 33.8<br>33.5                     | 34.2<br>33.2   | $\vee$       | Range                                     | 2 33.5 33.8                        | 30.7 31.0             |
| <b>Output Content</b>                                        |                                  | 96.03°         |              | <b>Acceleration Range</b>                 |                                    | $-0.03$ °             |
| Communication<br>>                                           |                                  | 0.18°          |              | Gyroscope Range                           |                                    | $-0.04^{\circ}$       |
|                                                              |                                  | 99.39°         |              | Bandwidth                                 |                                    | 145.60°               |
| Port mode<br>$\gt$                                           |                                  | 26.17°C        |              | <b>Output Content</b>                     |                                    | 34.32°C               |
| PWM pulse width<br>$\geq$                                    | D                                |                | V            | Communication                             | D                                  |                       |
| PWM cycle<br>$\,>$                                           |                                  |                |              | <b>Retrieval Rate</b>                     |                                    |                       |
|                                                              |                                  |                |              | Address                                   |                                    |                       |
|                                                              | Э                                | <b>HELP</b>    | $\geq$       | Port mode                                 | G                                  | <b>HELP</b>           |

Check the result: The Z-axis angle will have fewer drift than before. Notice: If not successful, please stay away from the objective that can create magnetic field interference.

> BWT901CL | manual v0924 | http://wiki.wit-motion.com/english - 39 -

![](_page_39_Picture_0.jpeg)

# <span id="page-39-0"></span>**4 Multiple Connection**

For software introduction, please referring to the Chapter 2.2.

### <span id="page-39-1"></span>**4.1 Download Link**

For multi-connection, please download the multi-connection HID software. [Download](https://drive.google.com/open?id=1WmfgsqSSGwttECGmAmjzMkDSiMrHkxk_) link

### <span id="page-39-2"></span>**4.2 Connection Instructions**

#### [DEMO](https://youtu.be/bJMFnR7FM2M) Link

Instructions:

Step 1. Open the multiple-connection PC software

Step 2: Plugin the USB-HID adapter in the beginning

Step 3. Turn on the sensor after the red light of USB-HID adapter begins flashing

Step 4. Wait till sensor's blue LED light keeps on--means pairing succeeds

Step 5. For multiple-connection, repeat Step 2-4

Step 6. Click the HID device accordingly and the data will show

Notice:

1. The multiple-connection will require the USB-HID 2.0 adapter. The USB-HID adapter is driver-free design.

2. Each BWT901CL Bluetooth 2.0 sensor can only pair with 1 USB-HID adapter.

![](_page_40_Picture_0.jpeg)

# **5 FCC Statement**

This device complies with Part 15 of the FCC rules. Operation is subject to the following two conditions: 1) this device may not cause harmful interference, and 2) this device must accept any interference received, including interference that may cause undesired operation.

Note: This equipment has been tested and found to comply with the limits for a Class B digital device, pursuant to part 15 of the FCC Rules. These limits are designed to provide reasonable protection against harmful interference in a residential installation. [This equipment g](https://drive.google.com/open?id=1WmfgsqSSGwttECGmAmjzMkDSiMrHkxk_)enerates uses and can radiate radio frequency energy and, if not installed and used in accordance with the instructions, may cause harmful interference to radio communications. However, there is no guarantee that interference will not occur in particular installation. If this equipment does cause harmful interference to radio or television reception, which can be determined by [turning the e](https://youtu.be/bJMFnR7FM2M)quipment off and on, the user is encouraged to try to correct the interference by one or more of the following measures:

--Reorient or relocate the receiving antenna.

--Increase the separation between the equipment and receiver.

--Connect the equipment into an outlet on a circuit different from that to which the receiver is connected.

--Consult the dealer or an experienced radio/TV technician for help. Changes or modifications not expressly approved by the party responsible for compliance could void the user's authority to operate the equipment.

#### Radiation Exposure Statement

This device complies with RF radiation exposure limits set forth for an uncontrolled environment. This transmitter must not be co-located or operating in conjunction with any other antenna or transmitter.